# **New Hire Guide for completing New Hire Questionnaire and OF-306**

# *Step 1: Accept the Tentative Offer*

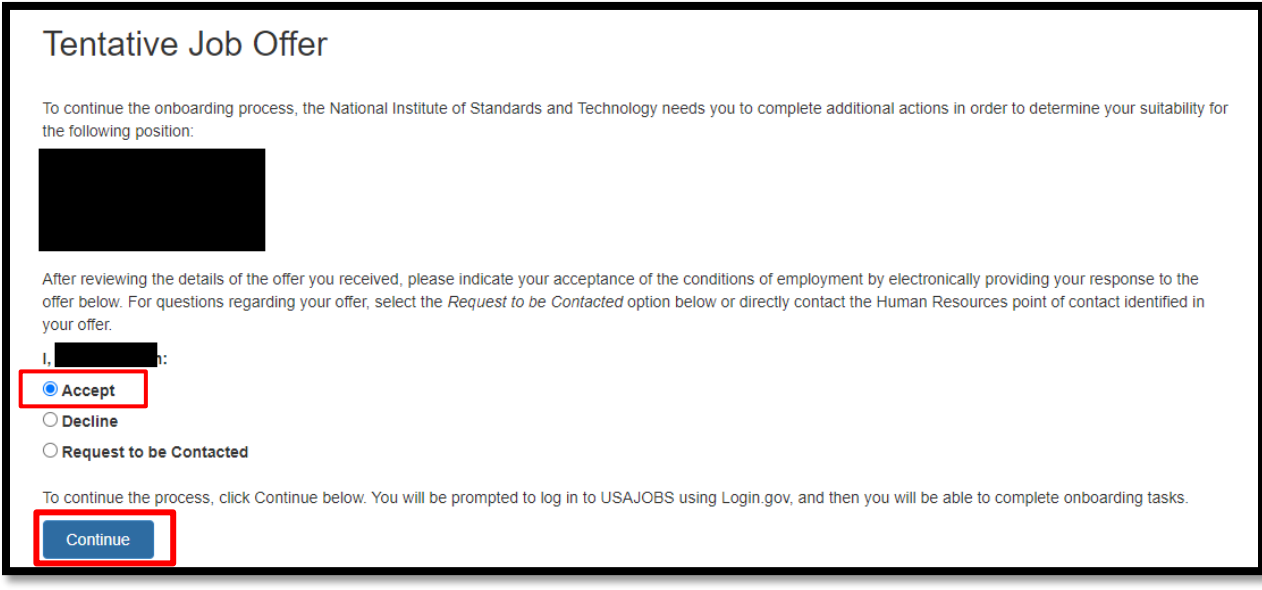

Click Continue and this will be your next screen:

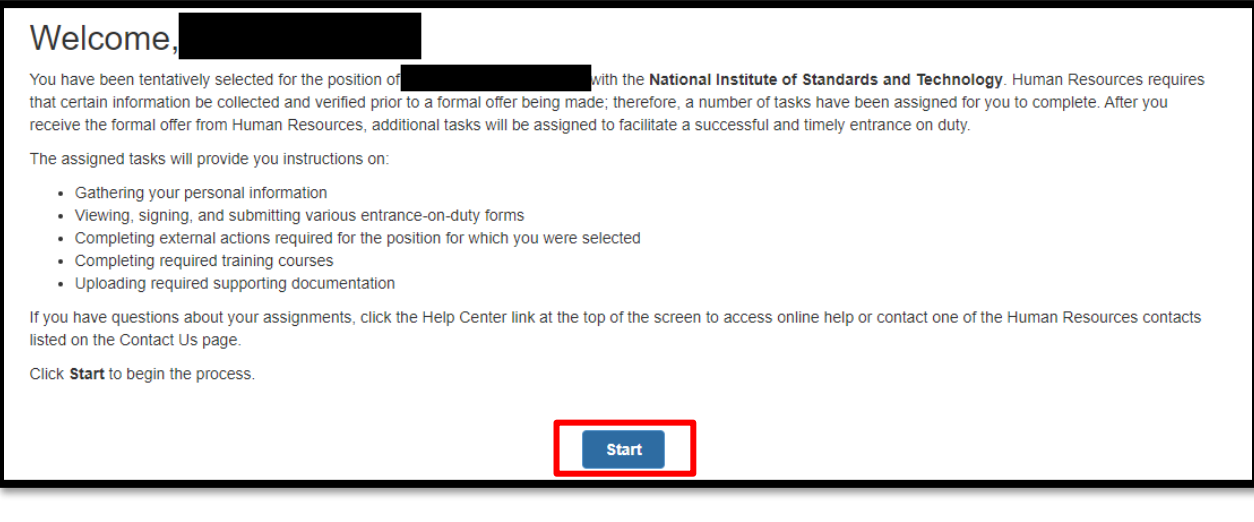

Click Start and you will see this Task page:

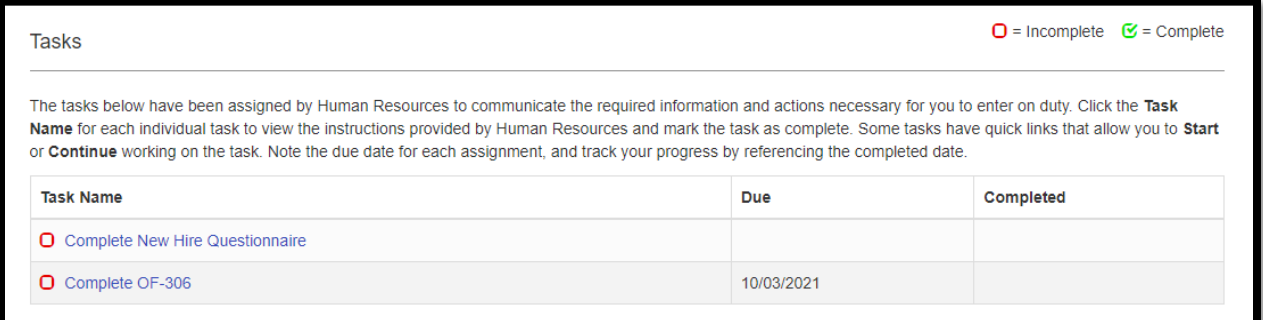

*Step 2: Complete the New Hire Questionnaire first. That will populate the information on the OF-306 for your electronic signature. When you click to Complete New Hire Questionnaire, your screen will look like this:*

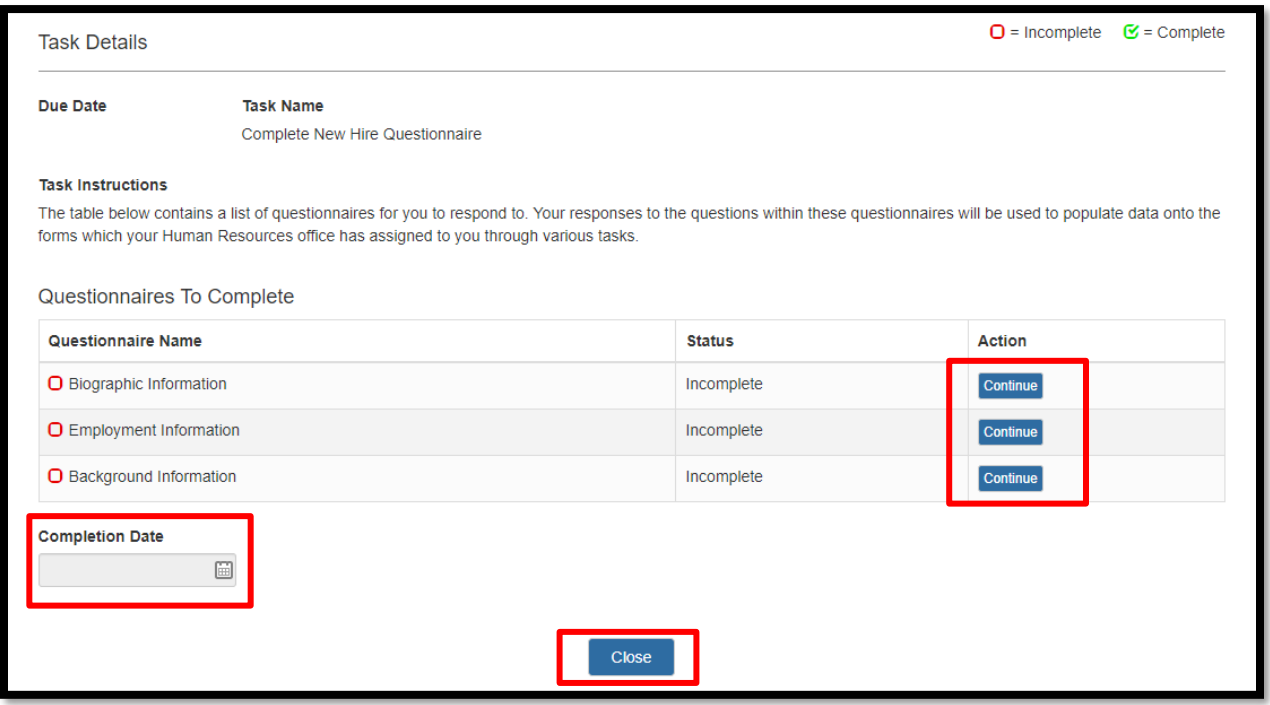

*Step 3: Complete each Questionnaire within this task, mark the Completion Date, and Close. Once you have completed the New Hire Questionnaire, you will need to click the Task for Complete OF-306.*

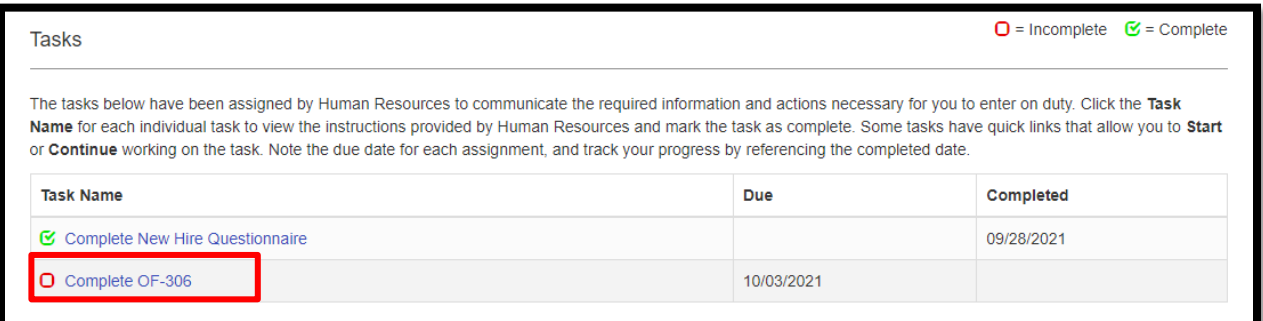

#### Click on the Form Name:

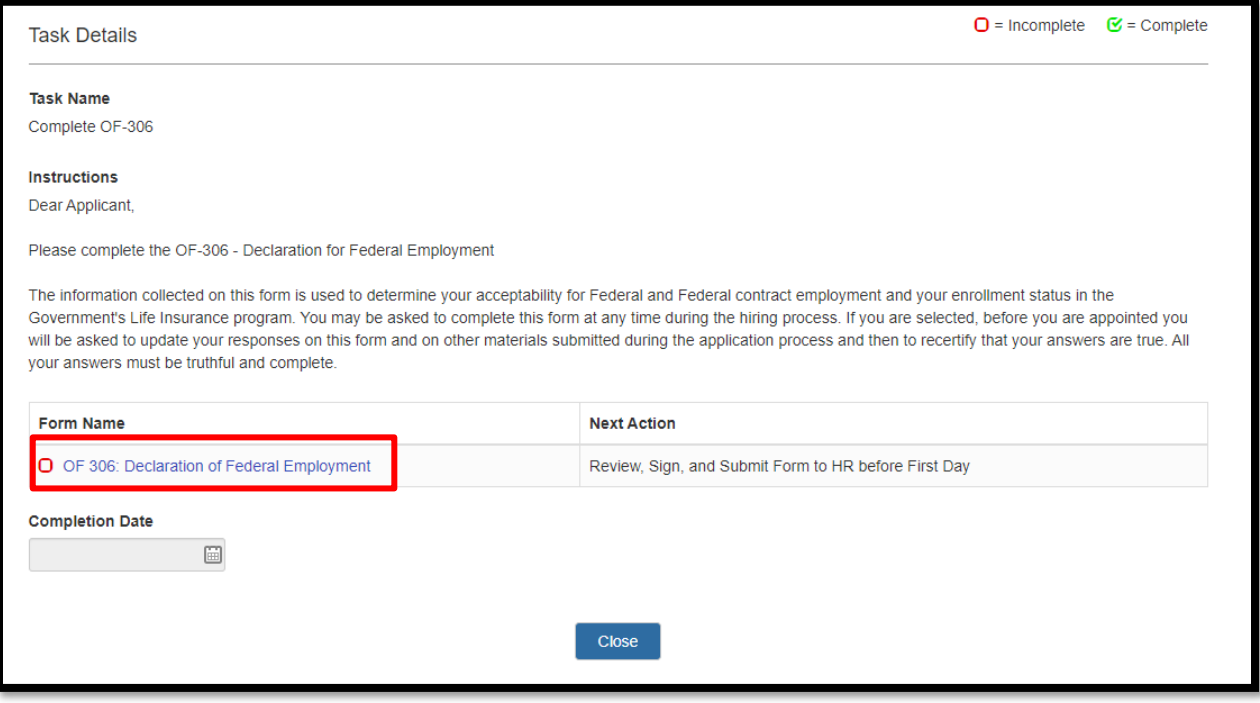

You will see this screen pop up:

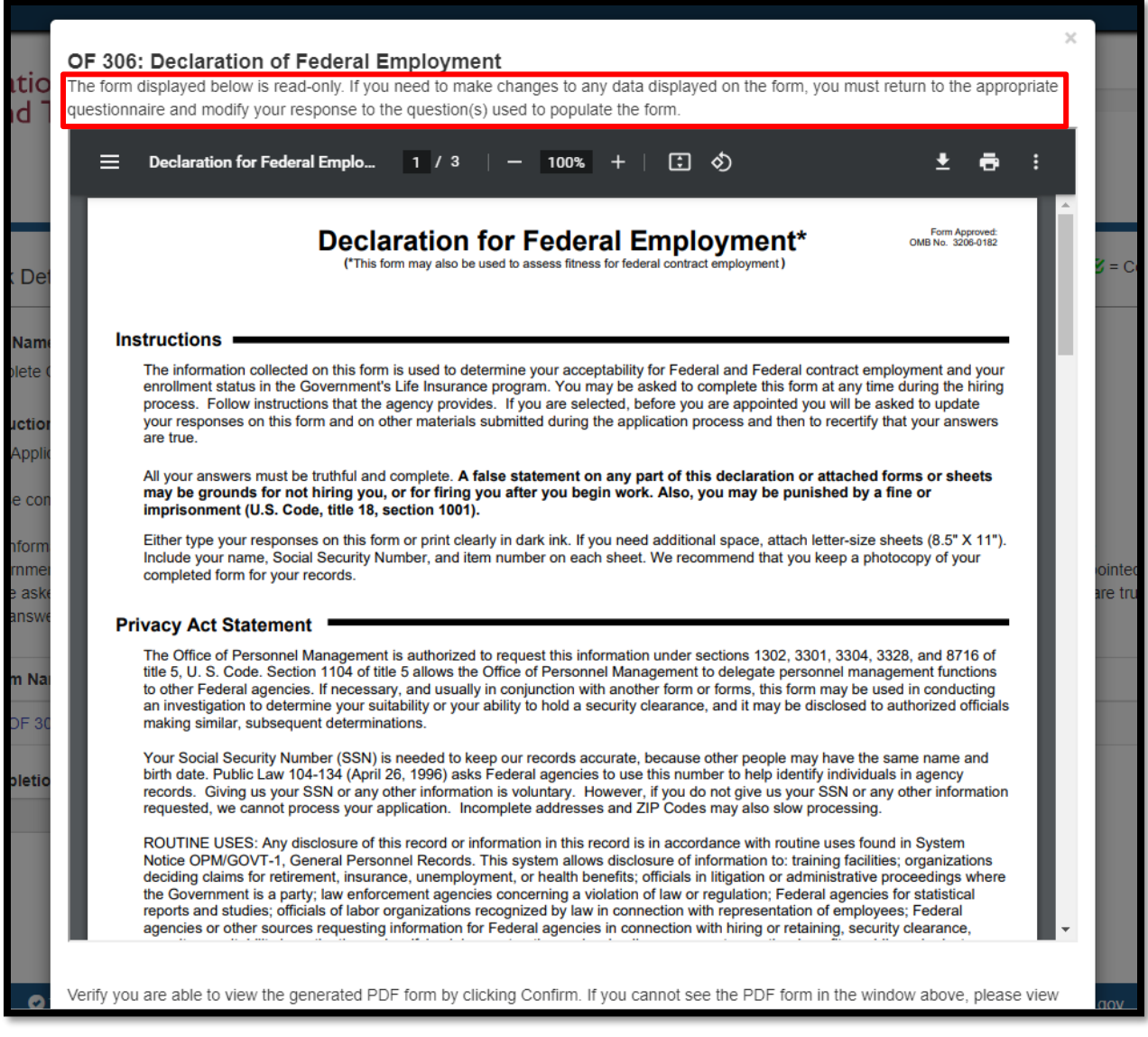

The form is read-only because it is pre-populated with the answers you provided in the Questionnaires. If any information on the form is incorrect, then you need to correct the appropriate Questionnaire and come back.

## *Step 4: Scroll to the bottom of the screen and verify if you are able to view the form by clicking Confirm.*

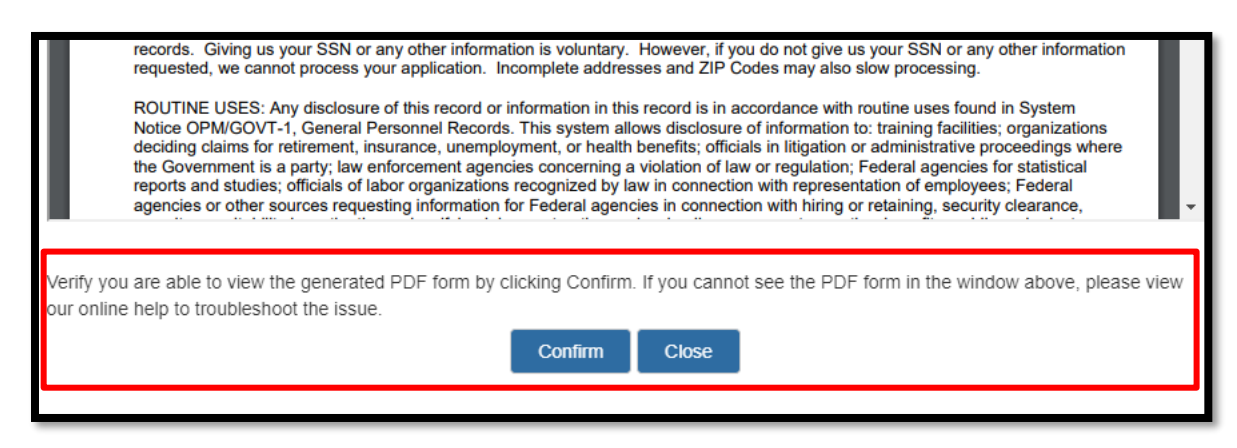

Once you click Confirm, it will then have a button to Sign and Submit.

### *Step 5: Click Sign and Submit. This will electronically sign the form for you.*

![](_page_4_Picture_4.jpeg)

### *Step 6: Review the information on the next screen and click I Agree if you agree.*

![](_page_4_Picture_37.jpeg)

You will receive another pop-up screen that will say this:

![](_page_5_Picture_1.jpeg)

You can Close and then your Task page should look like this:

![](_page_5_Picture_20.jpeg)

You have completed your tasks and they are now ready for Human Resources to review!